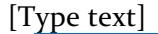

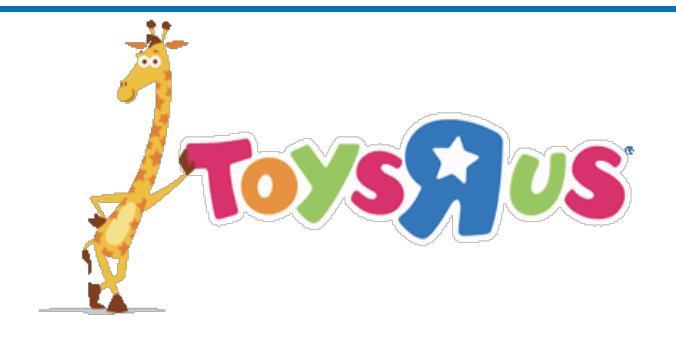

# **Vendor and Carrier Account Set-Up and** *3rd Party Access*

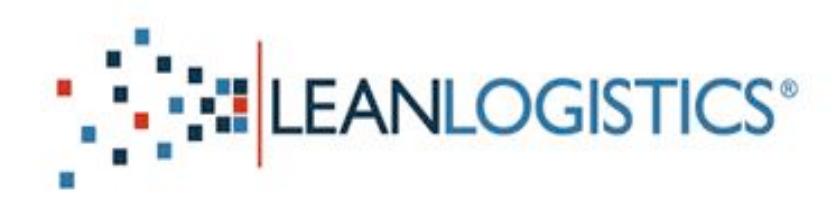

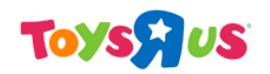

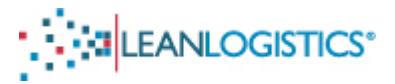

## **Vendor and Carrier Account Set-Up and 3<sup>rd</sup> Party Access**

This section reviews account set up for carriers and vendors, as well as the process of gaining  $3^{rd}$  party access (authorizing carriers and vendors to schedule Toys R Us purchase orders).

#### **New Lean Logistics 3rd Party User**

If you are a "New User" to Lean Logistics please follow all of the steps in this document to create a new account and request access for scheduling at Toys R Us Distribution Centers.

#### **Existing Lean Logistics 3<sup>rd</sup> Party User**

• If you are a "Current User" of Lean Logistics for another customer, please skip to a Page 21 for "Existing User Setup" steps. Requesting access from Toys R Us is only necessary for existing Lean Logistics users.

#### **Please Note:**

- Registration does not conclude until access is granted by a Toys R Us Team Member.
- Prepaid vendors are responsible for setting up their own carriers.

#### **Issues with Access Request**

If you are experiencing issues requesting access to the appointment scheduling site after reading this document, please contact a Toys R Us Team Member. The contact email address is provided on the last page of this document.

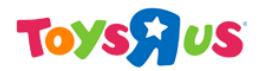

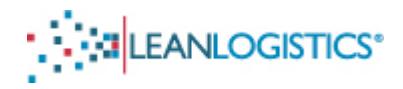

## **I.** Accessing the Registration Page

- A. Visit the Lean Logistics website at: http://www.leanlogistics.com/
- **B.** Click on the "Login" button in the upper right hand corner of the webpage.

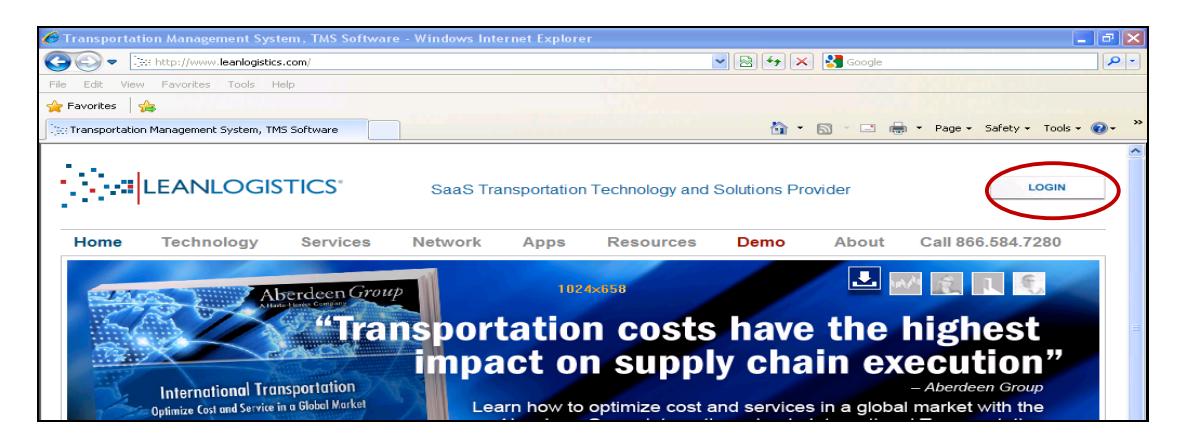

**C.** Click on the "North America" link in the "On Demand TMS" section of the webpage.

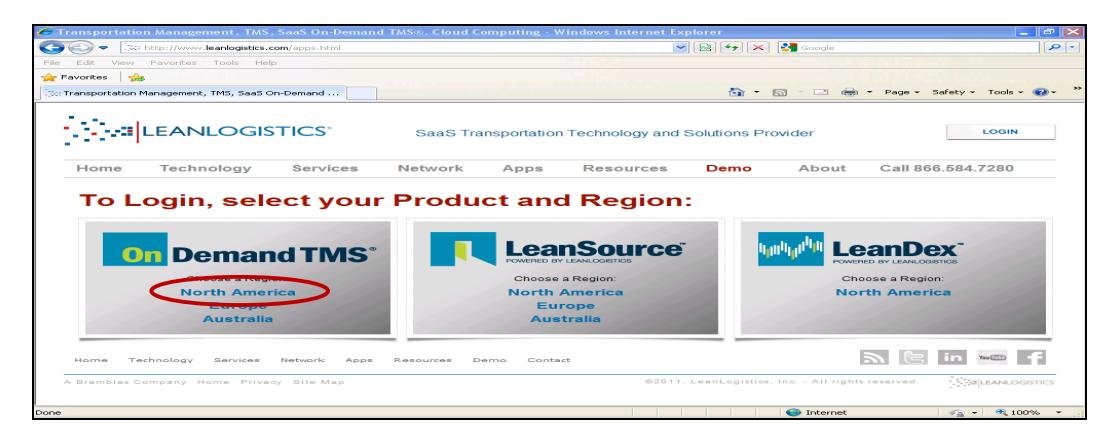

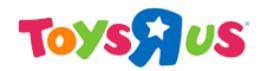

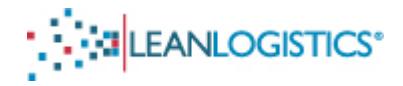

**D.** At the User Log-In Screen, click on "Third Party Registration".

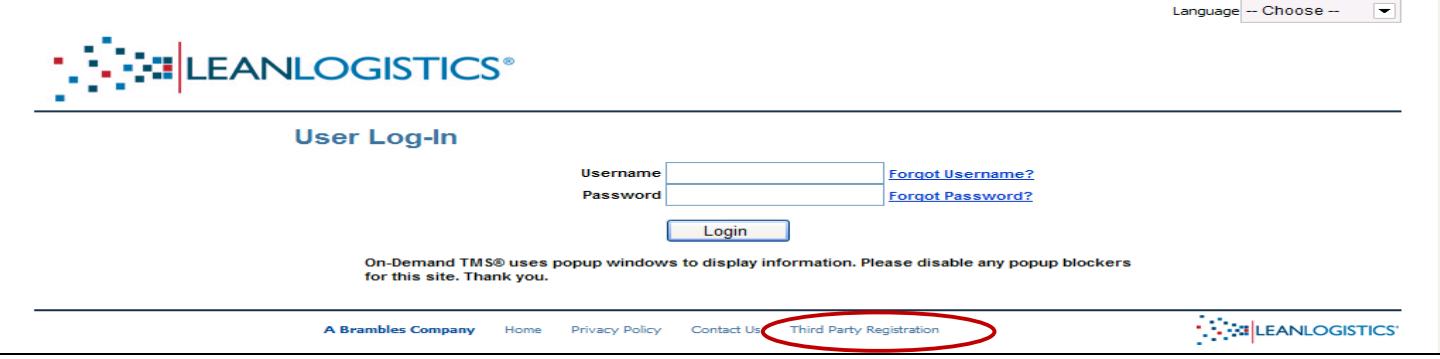

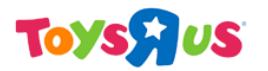

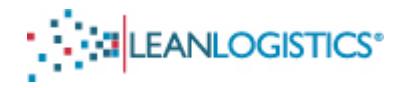

## **II.** Submission of Information – Third Party Registration Page

#### **A. User Information Section**

- 1. All fields of the "User Information" section must be completed. (Note: Only one email address per username.)
	- a. Username is case sensitive
	- b. Please create separate accounts for each user of the organization.

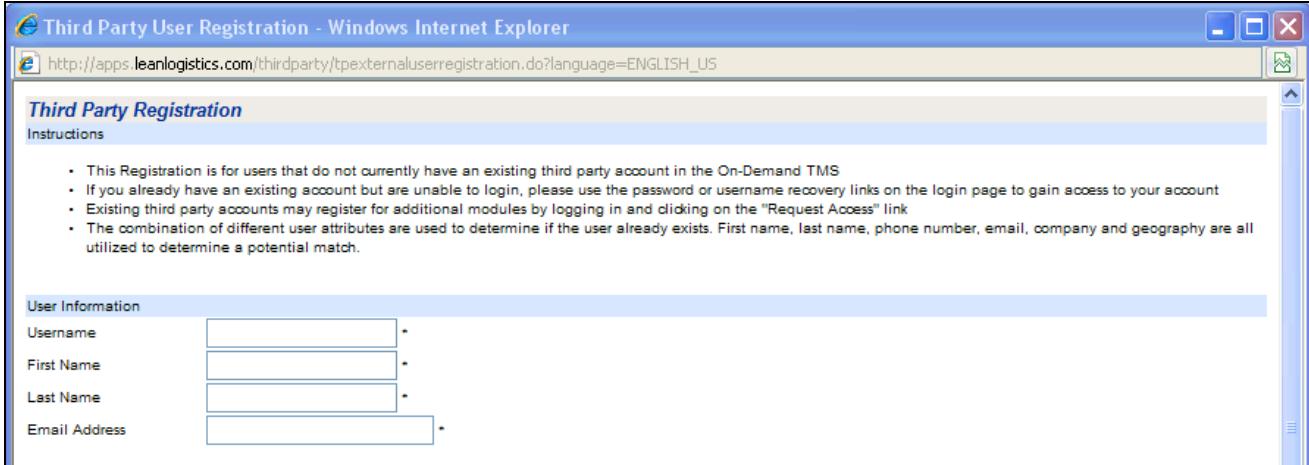

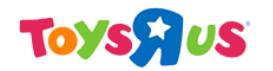

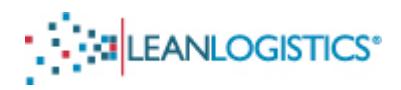

#### **B. Third Party Company Information Section**

- 1. Scroll down and complete the "Third Party Company Information" section. (Note: Only fields with an asterisk are required for registration).
	- a. "Company Type" drop down menu:
		- i. If you are a **VENDOR**, select "SUPPLIER"
		- ii. If you are a **CARRIER**, select "CARRIER"
- 2. "Company" Field: Enter the name of your organization.
- 3. "Receive Advisor Email": Please **check this box.** Selecting the box will subscribe the email provided to account update alerts. These alerts are vital as they alert the user changes to the appointment by DC Staff and Administrators.

#### **C. Validation Section**

1. For security purposes, enter the letters in the security image. (Note: Case Sensitive)

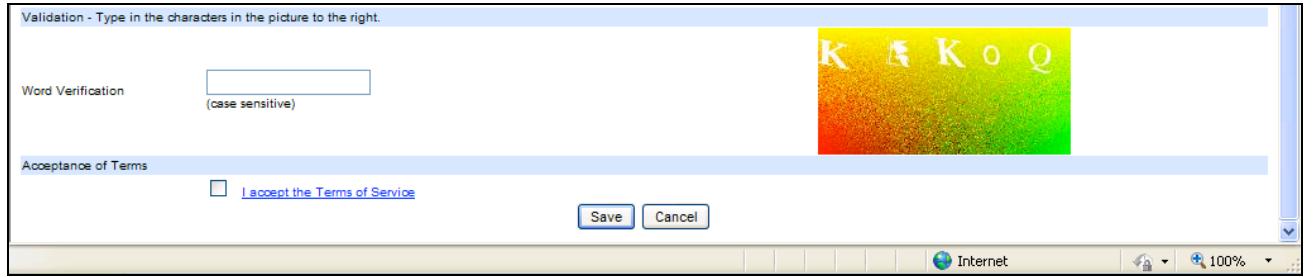

#### **D. Acceptance of Terms Section**

1. Read the Terms of Service and then click the selection box.

#### **E. Click Save**

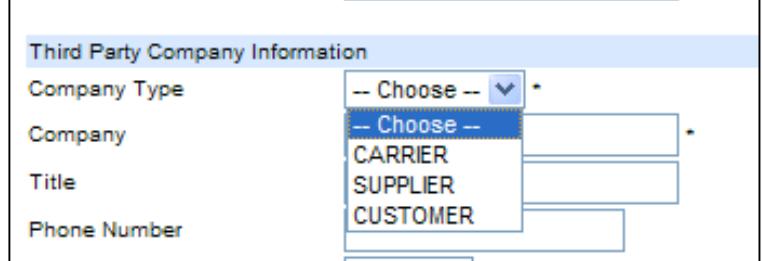

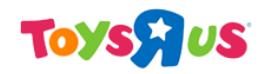

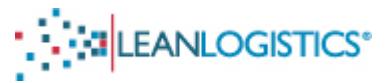

1. If any information is entered incorrectly an error message will be displayed at the top of the screen. Edit or make changes to the field(s) with error(s), and click "save" again.

#### **F. Account Created**

1. You will be directed to the below page once you successfully submit the required information.

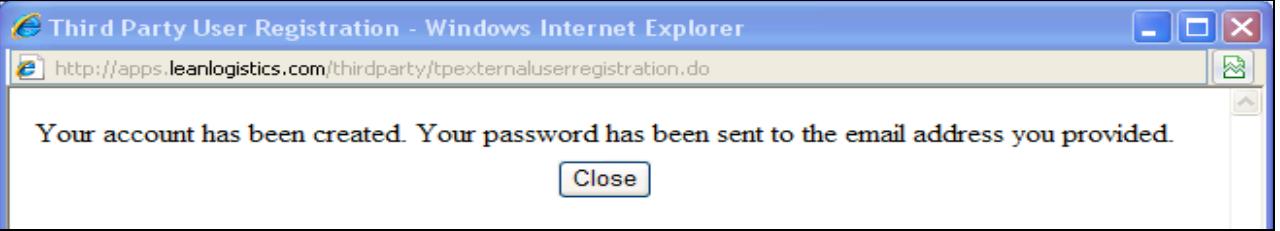

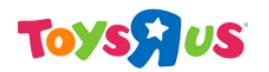

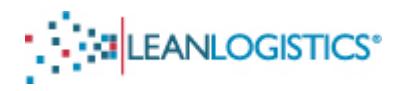

## **III.** Verification of Email Account Provided

#### A. Access the Email Account that was provided during the registration process

- 1. Once registration is complete, Lean Logistics will send out 2 emails confirming the email account. The two emails that will be received are "An On-Demand TMS account has been created for you" and "Please verify your On-Demand TMS email address".
- 2. If the 2 emails are not received, check the "spam" or "bulk" mail folder. Emails will be sent from the email account: "security@leanlogistics.com"

#### **B. Email 1: "Please verify your On-Demand TMS email address"**

- 1. Click on the link in the body of the email to verify the email address provided.
	- a. You must verify the email account before you initially log-in to Lean Logistics.

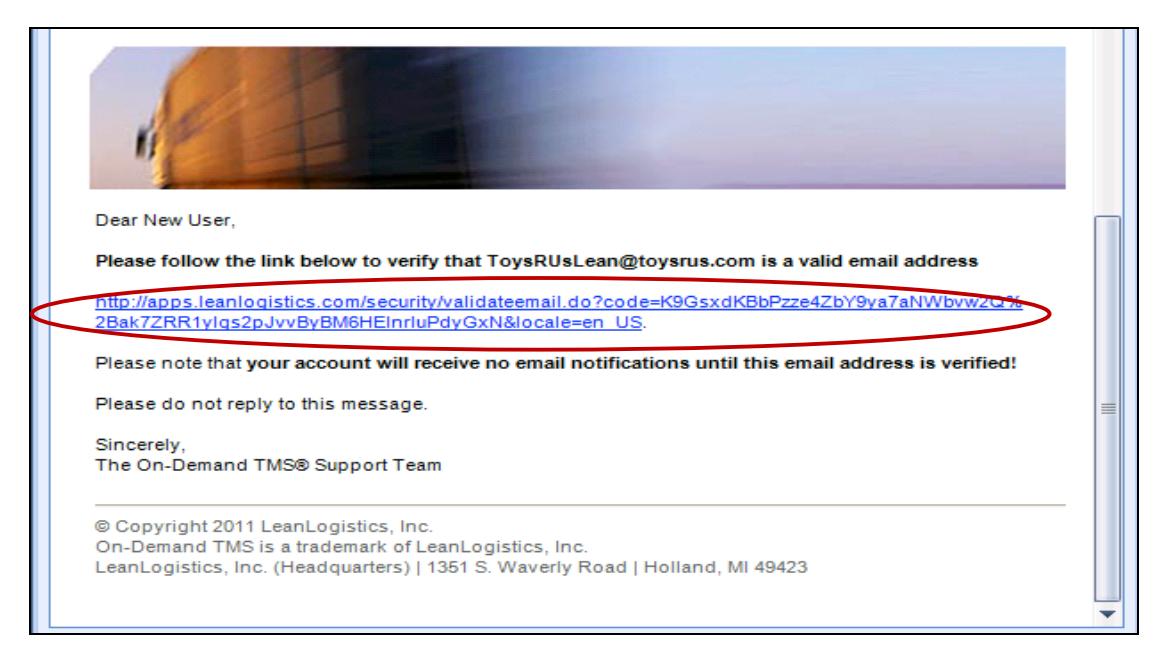

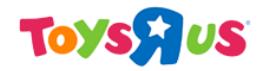

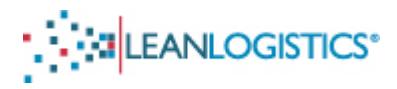

2. Once you have clicked on the link you will be directed to the below page confirming email validation.

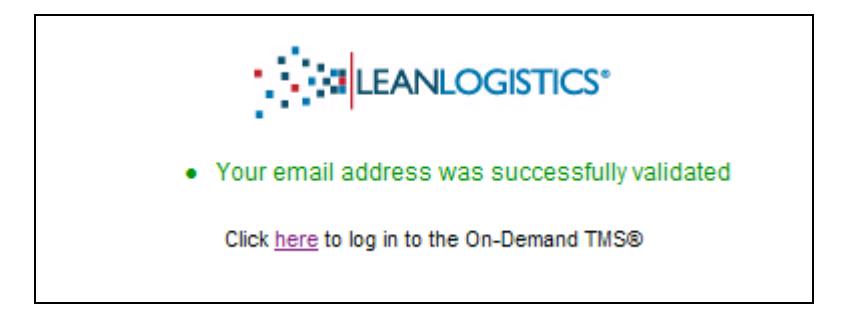

3. Clicking on "here" will direct your web browser to the log-in screen for Lean Logistics.

#### **C.** Email 2: "An On-Demand TMS account has been created for you"

1. The email provides the User Name and the Password for the initial log-in. (Note: Password will be changed to user's preference after initial log-in. The password is case sensitive.)

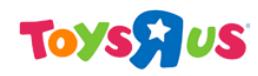

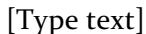

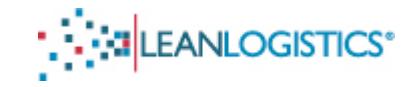

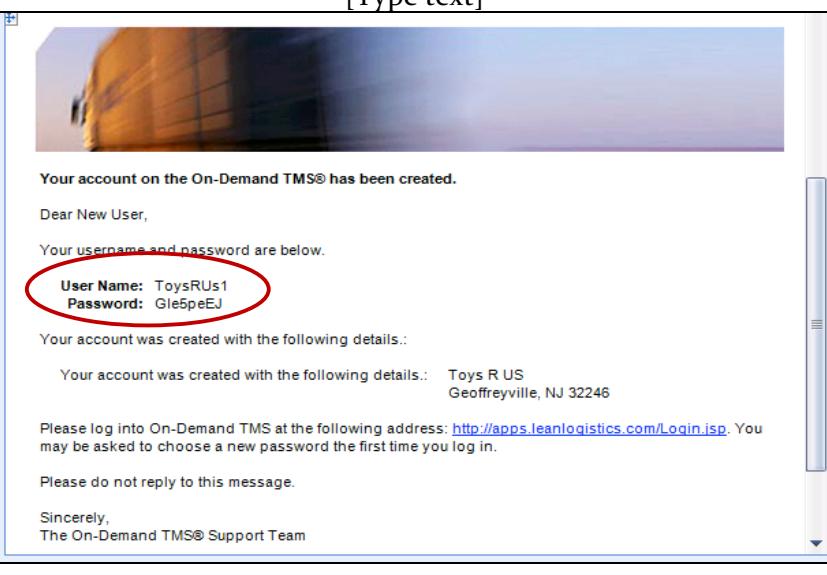

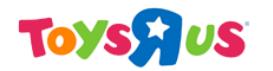

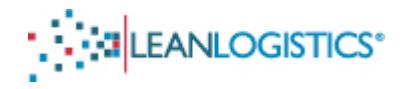

## **IV.** Initial Log-In to Lean Logistics Site

#### **A.** Accepting the User Agreement

- 1. After the first successful log-in the browser will be directed to an agreement page.
- 2. The window scroll bar must be at the bottom before the "accept" and "decline" buttons become active.
- 3. Read the document and click "accept" to agree to the terms and conditions.

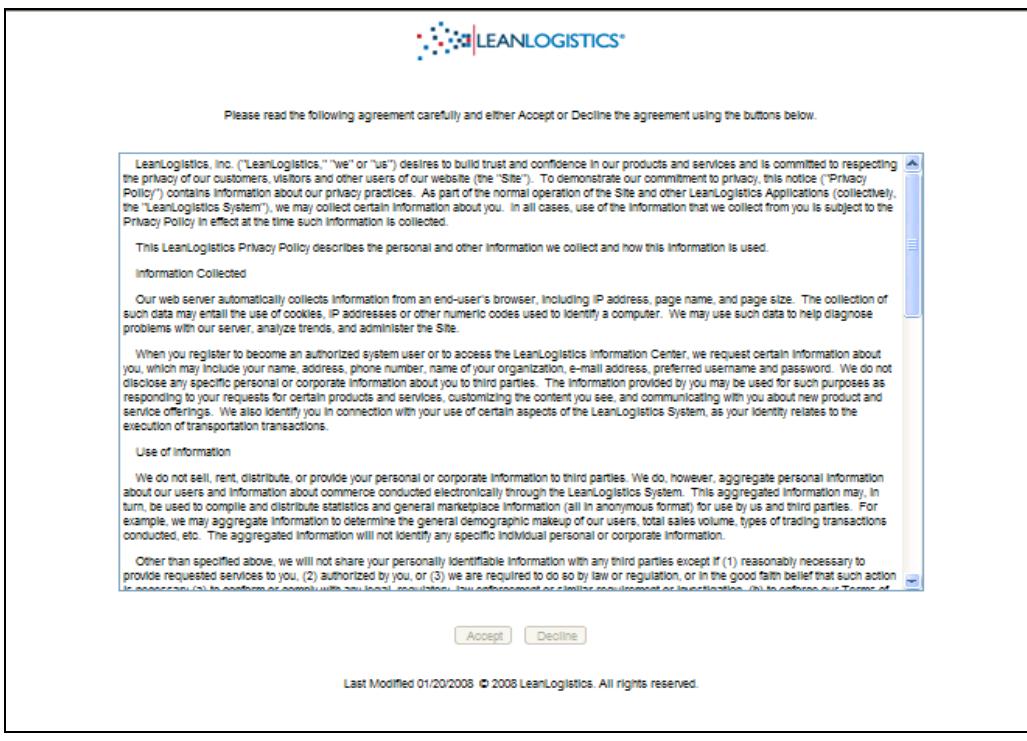

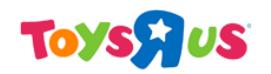

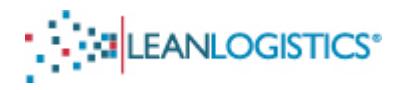

#### **B. Change Password Page**

- 1. Once the agreement has been accepted, the user must change the password of the account.
- 2. The password is case sensitive, and must contain at least one upper case letter, one lower case letter, and one number.
- 3. Create a reminder question and answer in the event the user forgets his or her password.

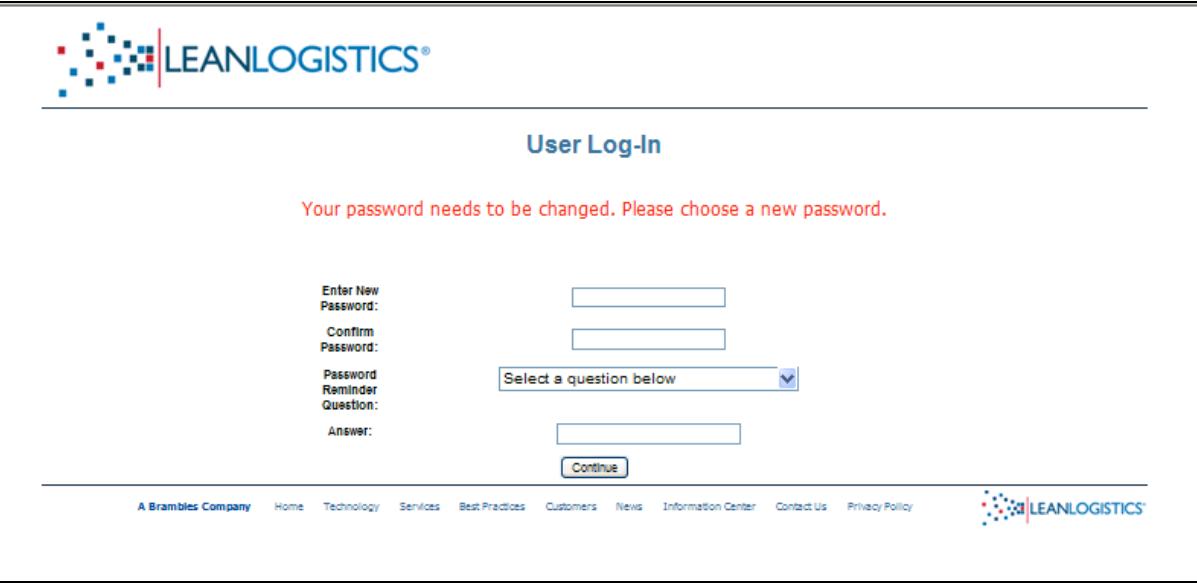

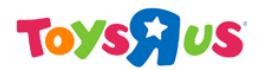

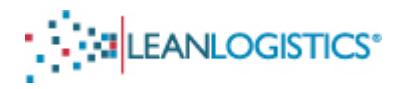

## **V. Request Access to the Toys R Us Account**

#### **A. Request Access Link**

1. Once the user's password has been changed, click on the "Request Access" link in the upper right hand corner of the page.

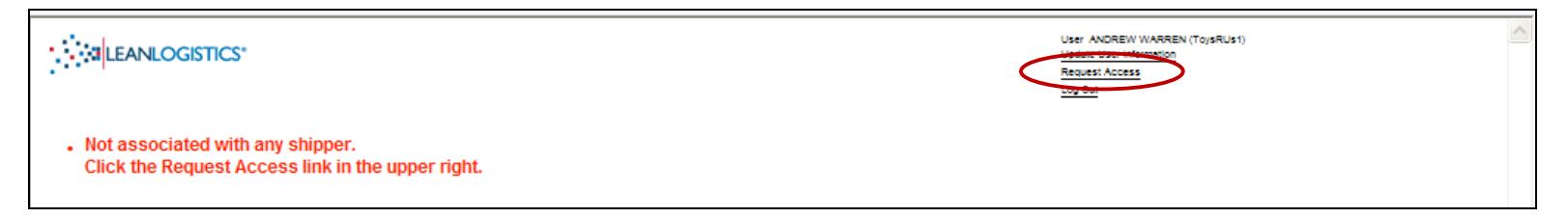

#### **B. Request Access Page**

1. Select "Toys R Us" from the drop down menu and click "Search".

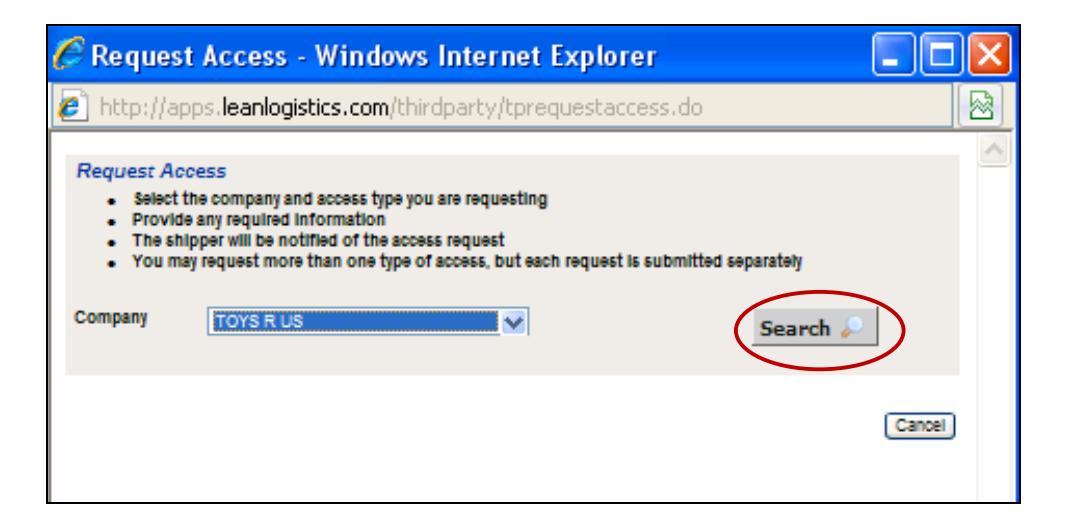

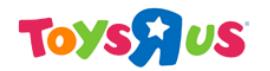

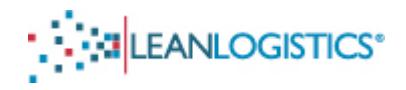

#### **C. Available Access Page**

- 1. Once "Search" is clicked, the "Available Access" section of the window appears. The three text boxes need be filled in BEFORE the user clicks "Request Access".
	- i. Question  $1$  Please Provide Your Phone Number
		- a. Vendor Enter your phone number
		- b. Carrier  $-$  Enter your phone number
	- ii. Question 2 Enter Your Vendor ID
		- a. Vendor Enter your organization's Vendor ID
		- b. Carrier Enter "N/A" in the text box
	- iii. Question 3 If Carrier, Please Provide SCAC Code
		- a. Vendor Enter "N/A" in the text box
		- b. Carrier Enter your organization's SCAC Code in the text box
- 2. Click the "Request Access" button once all of the text boxes are filled out.

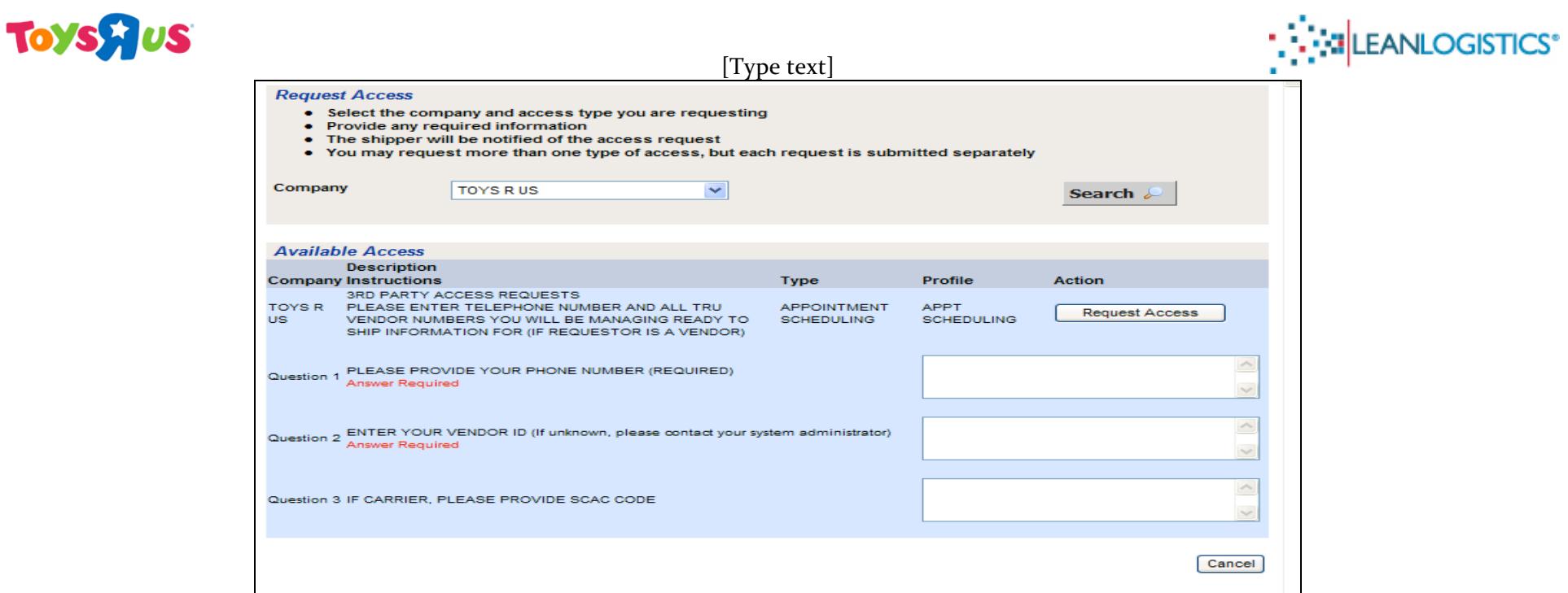

## **D. Access Request Submitted**

1. Once the request is successfully submitted you will receive confirmation at the top of the page.

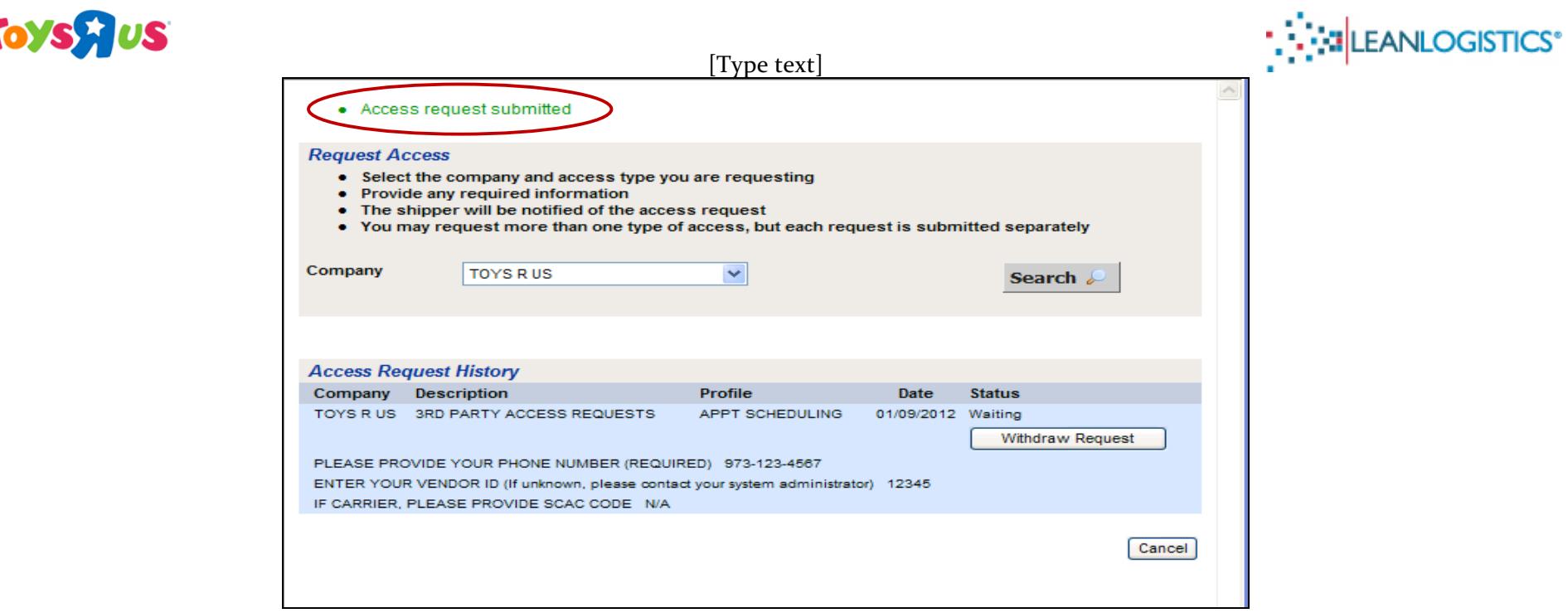

2. An email from "advisorcheck@leanlogistics.com" will also be sent to the provided email account confirming submission of access request.

▲

User: GEOFFREY THE GIRAFFE (GeoffreyToysRUs) Access Module: 3RD PARTY ACCESS REQUESTS This user has initiated a request to allow data access. The shipper will review this request through the On-Demand TMS®. The request can be approved or denied.

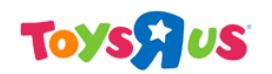

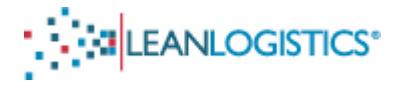

## **VI. Review and Confirmation of Requested Account by Toys R Us Team Member**

#### **A. Toys R Us Response**

- 1. Please allow 24-48 hours from submission for a Toys R Us Team Member to confirm the new access request.
- 2. If the request access page appears when you try to log-in, access has not yet been granted by a Toys R Us Team Member.

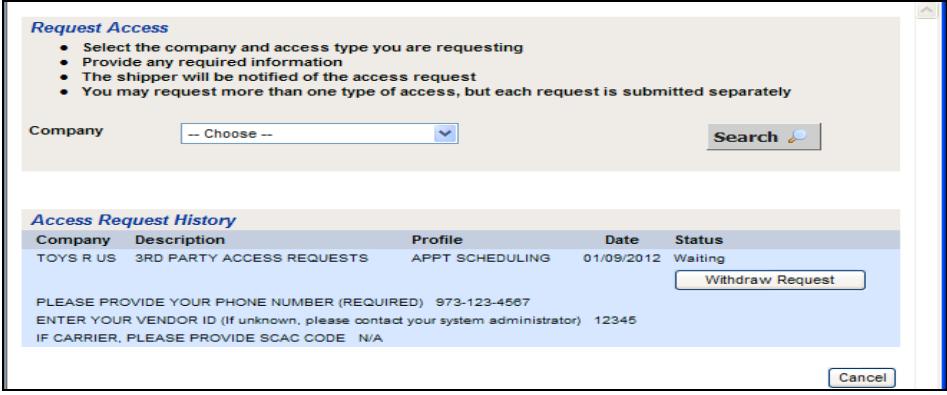

#### **B.** Access Request Approved Email

H

1. An email will be sent from "advisorfrom@leanlogistics.com" to the provided email account acknowledging that the Toys R Us Team Member has approved the account access request.

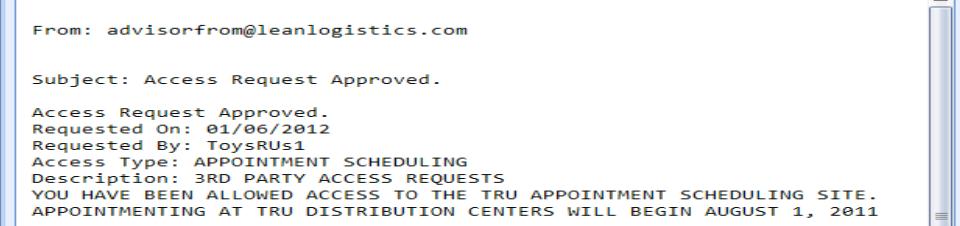

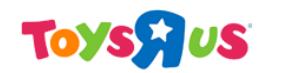

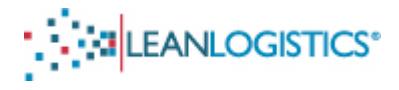

## **VII. Initial Log-in View after Approval**

**A.** Carriers View After Log In.

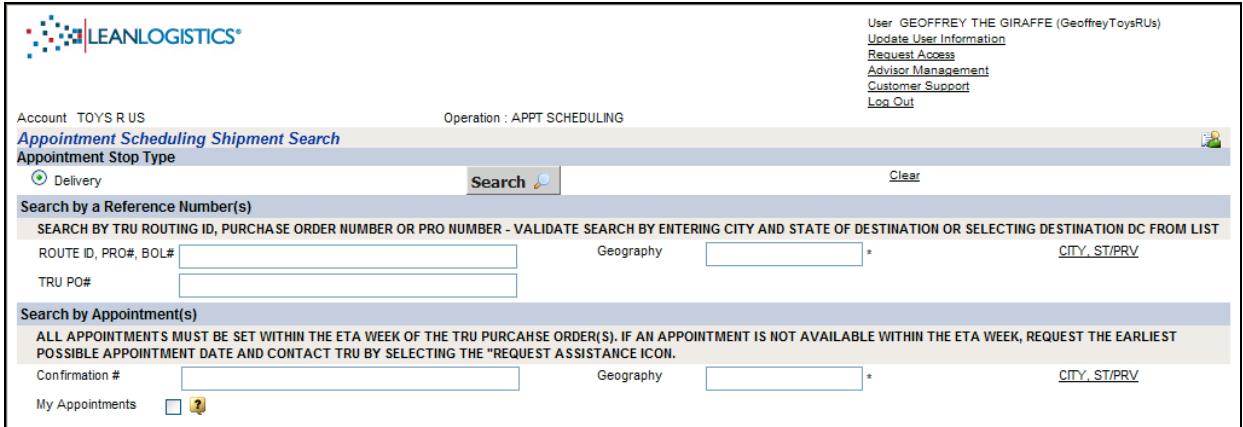

**B.** Vendors (Suppliers) View After Log In

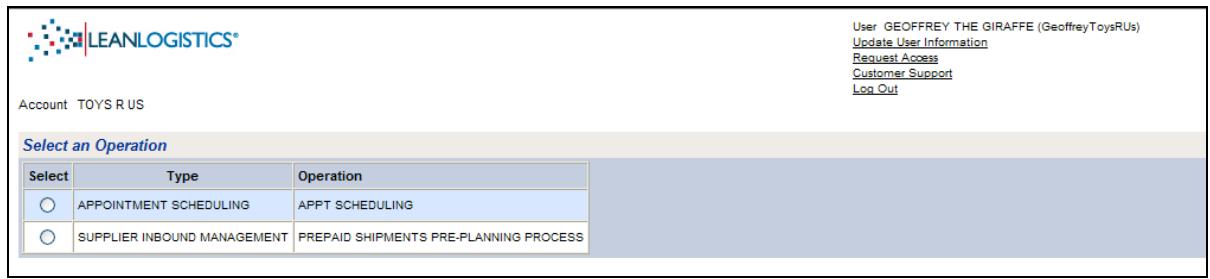

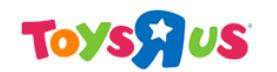

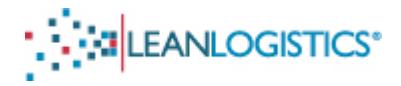

### **VIII. Creating Appointment Alerts**

- $\triangleright$  Please create a profile for each Lean Logistics username.
- ≻ Creating an account and setting up alerts for a username is vital. Changes to the appointment (by DC Staff or Administrators) are communicated to the user through these alerts.
- 1. Select the "Advisor Management" link in the top right of the page (Vendors: located in the Appointment Scheduling Operation).

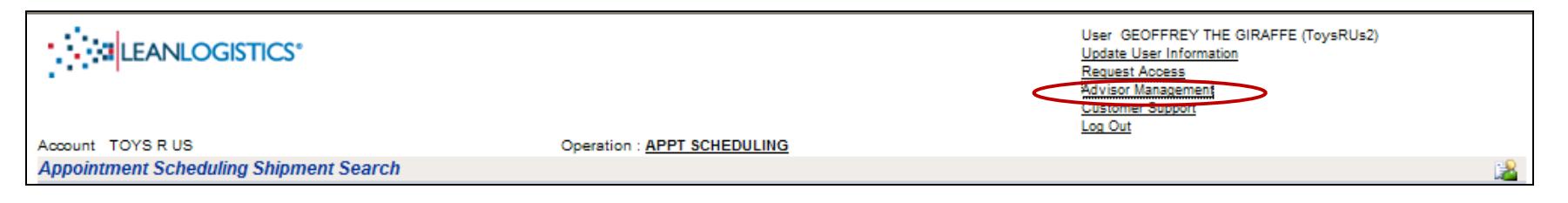

2. Existing profiles can be edited or removed by clicking the "Edit" or "Remove" link. If no profiles are created, select the "Create New Advisor Profile" link.

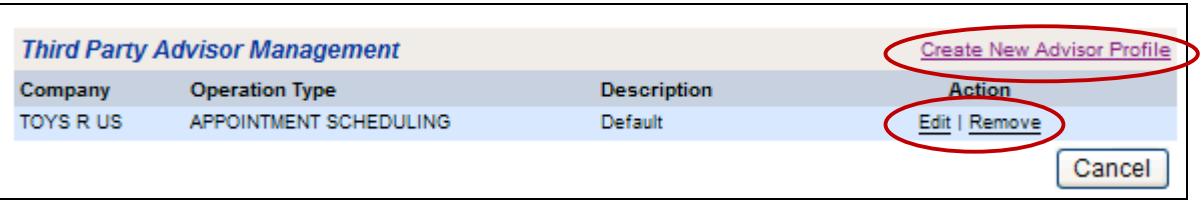

3. Enter a description for the Alert and verify "Toys R Us" is selected in the drop down menu for Company. Select all of the event check boxes for notifications. Click "Submit" to save the preferences.

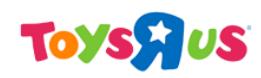

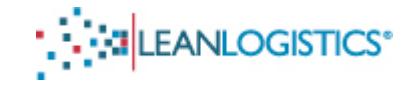

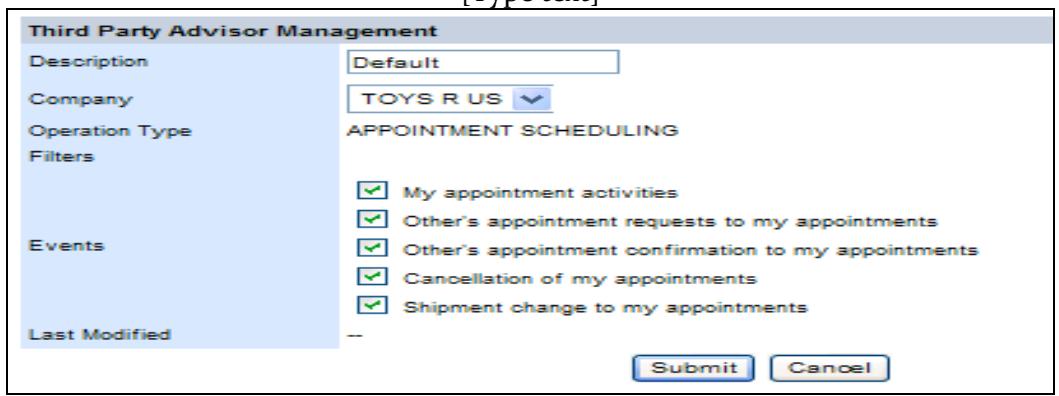

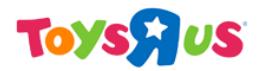

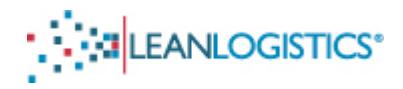

## **IX.** Steps for Existing Users of Lean Logistics

- 1. Log-in to Lean Logistics using your current Username and Password.
- 2. If you are directed to a "View Messages" page when you first log-in to Lean, it is an administrative account, and 3<sup>rd</sup> party access must be turned on. If "View Messages" is not the first page when you log-in, please skip to step 3 of this section.

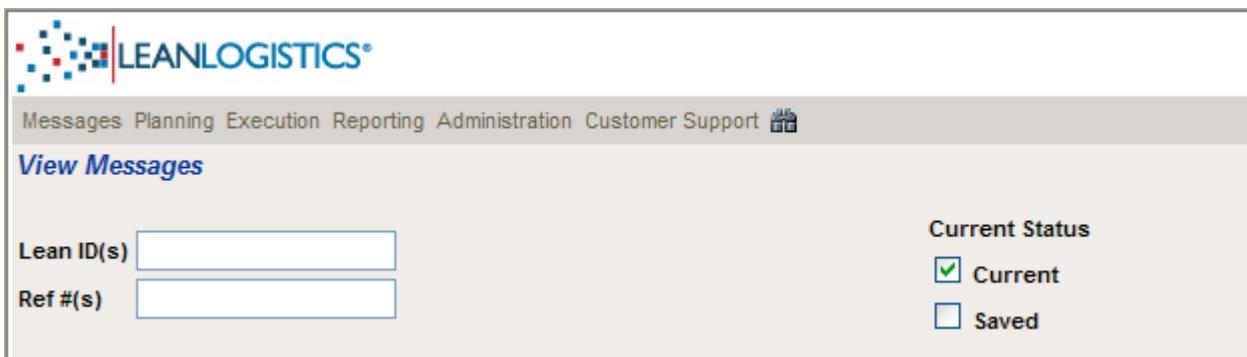

How to turn on  $3<sup>rd</sup>$  party access for administrative accounts

i. Click on the link of the username in the top right of the page.

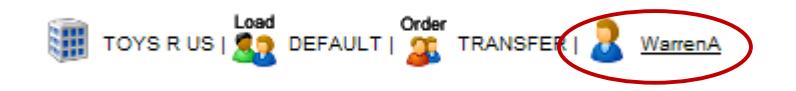

ii. In the "User Information" section of the page, click on the "Enable" link for "Third Party Access".

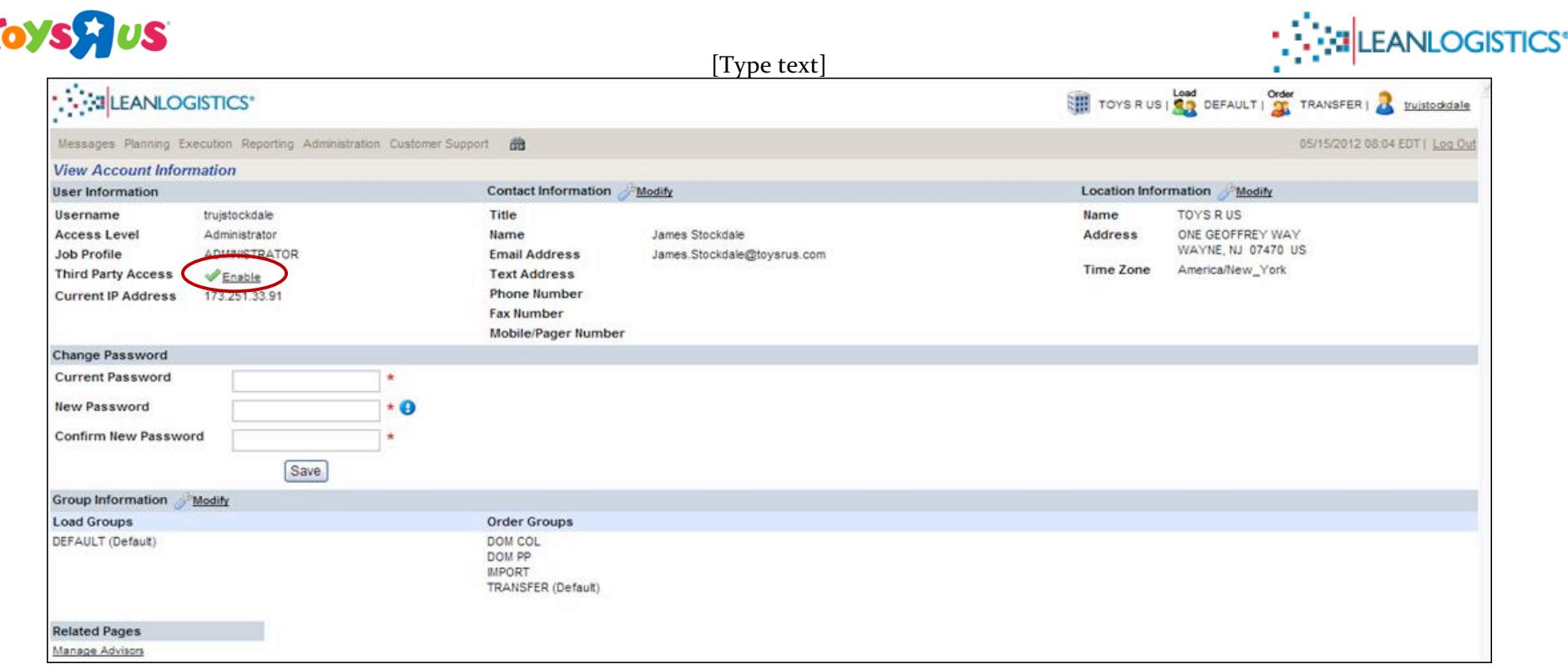

iii. The "3rd Party" Link will now be active in the top right of the screen. Click on the link to access the 3rd party area of Lean Logistics.

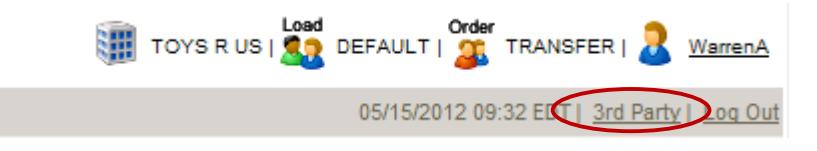

- 3. Select "Request Access" on the main screen.
- 4. Start at "Step V." to request access to the Toys R Us account for appointment scheduling.
- 5. Please allow 24-48 hours from submission for a Toys R Us Team Member to confirm the new request.

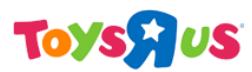

## [Type text] **X. Issues with New and Existing Toys R Us Account Requests**

 $\triangleright$  Please contact "Leanlogistics@toysrus.com" if you experience any issues with account requests.